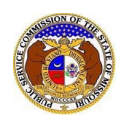

To update a user's phone information:

- 1) Navigate to EFIS
- 2) Click the **Log in** link located in the *Header Links* in the upper, right-hand corner.

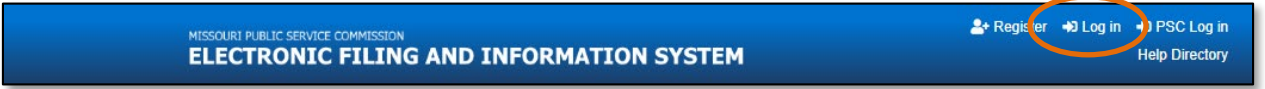

- 3) In the **Email Address** field, input the user's email address registered with their user account.
- 4) In the **Password** field, input the user's password.
- 5) Click the **Log In** button.

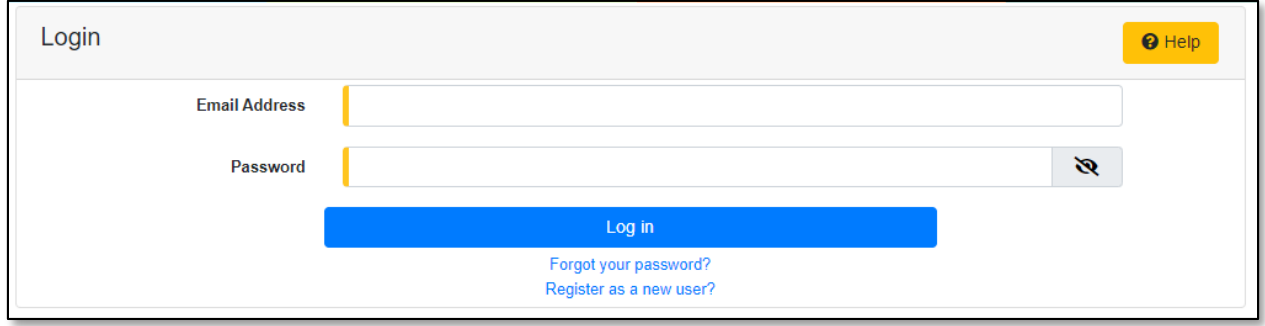

- 6) Once logged in, users are always directed to their *Dashboard*.
	- a) If the user isn't directed to their Dashboard, select the **Dashboard**link located in the *Header Links* in the upper, right-hand corner.

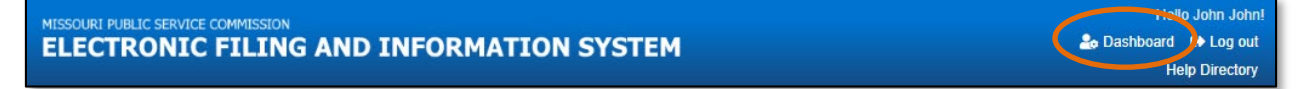

- 7) In the *Dashboard* screen, go to the 'Account' tab.
- 8) Users are always directed to 'Summary' link under the Account tab.
	- a) If the user isn't directed to the Summary link, click on the 'Account' tab and then select the 'Summary' link.

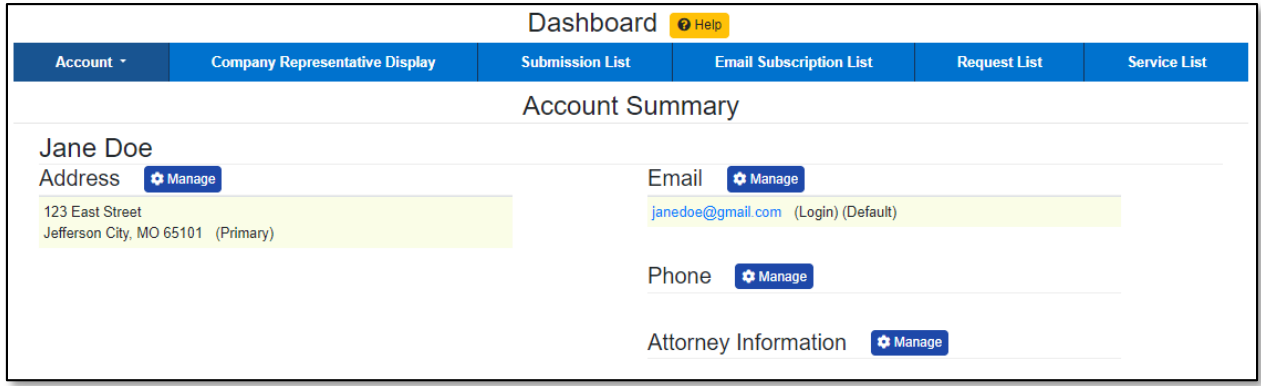

9) Select the 'Phone List' link.

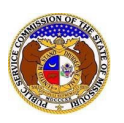

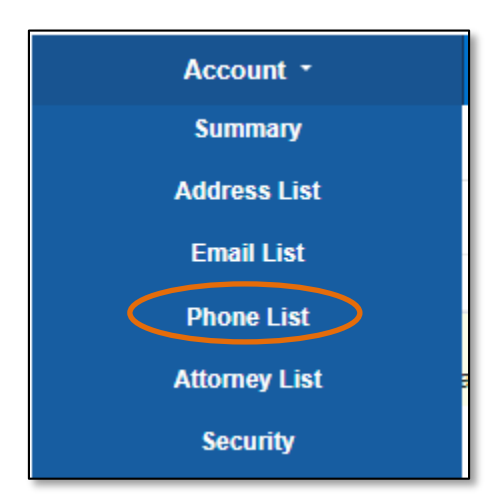

## *OR*

Click the **Manage** button beside the *Phone* section.

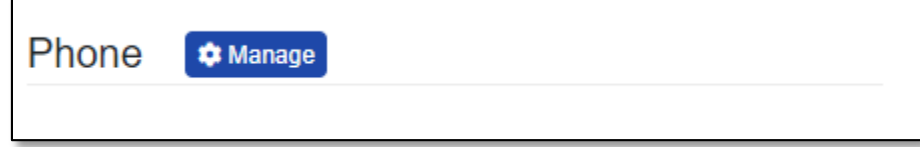

10) Click on the *Add Phone* section.

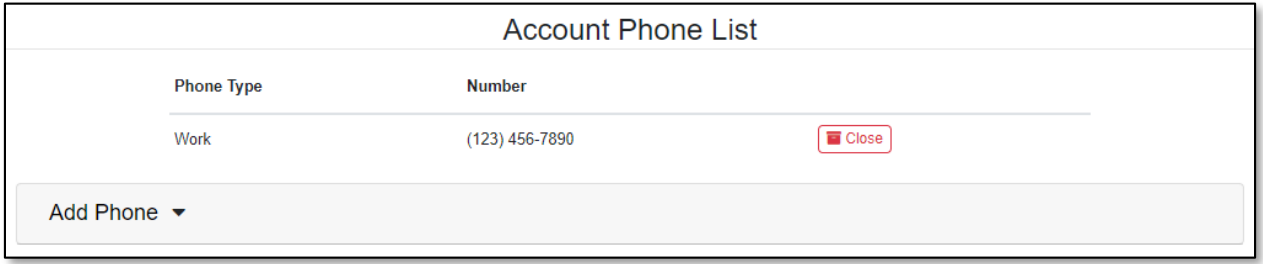

- 11) In the **Phone Type** field, select the type of phone from the drop-down list.
- 12) Check the box beside **Is International**if the phone number is an international number.
- 13) In the **Number**field, input the user's phone number
- 14) In the **Extension** field, input the user's extension, if any.
- 15) Click the **Submit** button after all fields have been completed; or click the **Clear** button to clear all fields and start over.

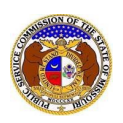

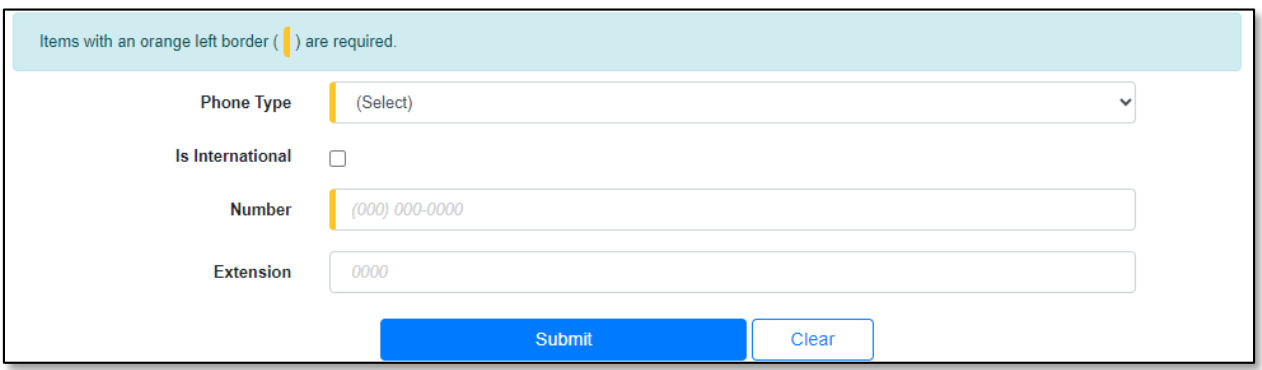

- 16) Users will be directed back to their *Account Phone List* page.
	- a) Users can close any phone number by selecting the **Close** button, located at the end of the row of the phone number needing closed.

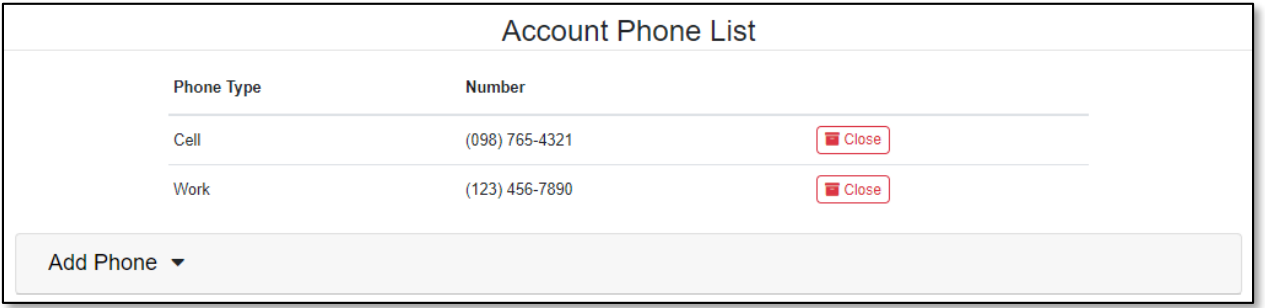

- i) A pop-up message is displayed which makes the user confirm their selection.
- ii) Select the **Confirm** button to confirm the closure or click the **Cancel**button to cancel the closure.

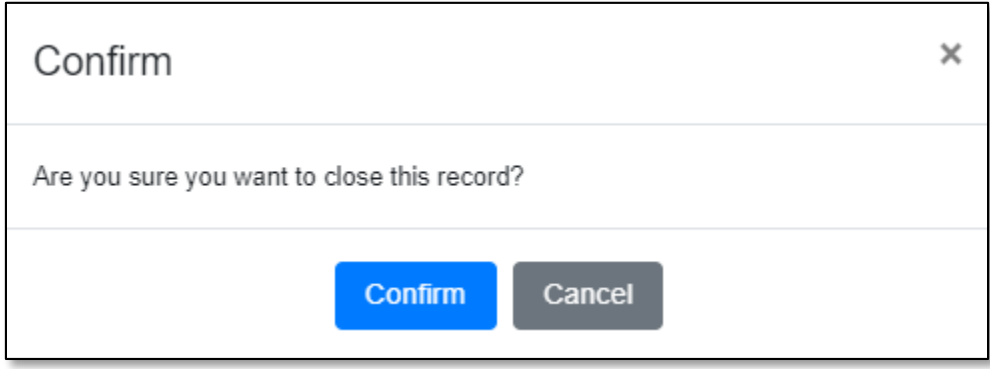

17) Once the user has any closed phone number, a check box will be displayed which is labeled **Include closed**. This allows users to see any closed phone numbersthat may be tied to their account.

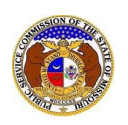

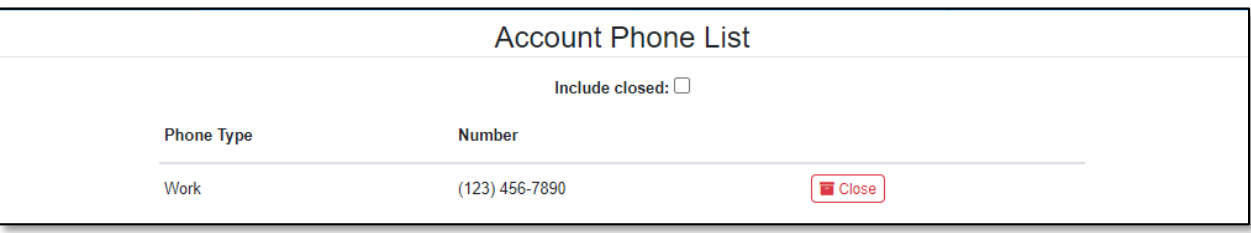

*For additional assistance, please contact the Data Center at (573) 751-7496 or [dcsupport@psc.mo.gov.](mailto:dcsupport@psc.mo.gov)*